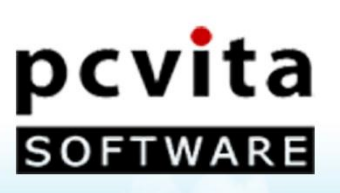

# **User Guide**

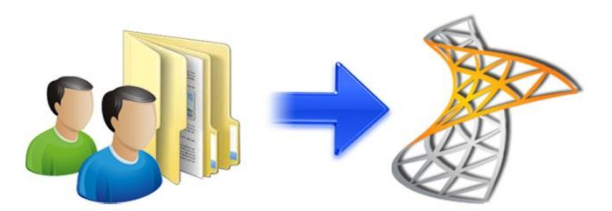

Copyright © PCVITA Software. All Rights Reserved

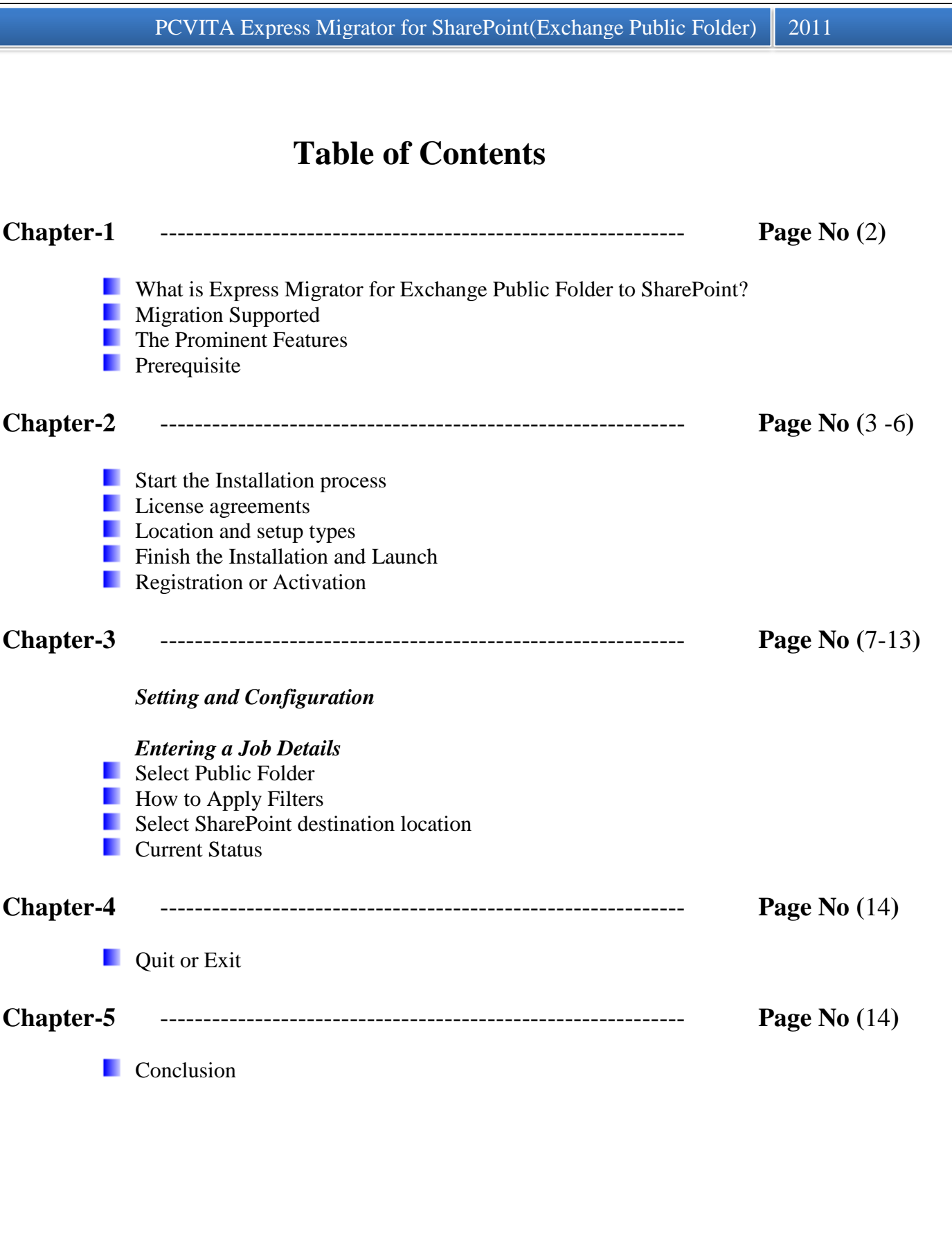

#### <span id="page-2-0"></span>**What is Express Migrator for Exchange Public Folder to SharePoint?**

PCVITA Express Migrator for SharePoint (Exchange Public Folder) software enables a bulk migration of Microsoft Exchange Mails, Contacts, Calendars and Documents content into Microsoft SharePoint Server. The software is flexible and simple to accomplish in instant.

#### <span id="page-2-1"></span>**Migration Supported**

- Microsoft Exchange Mails migration
- Microsoft Exchange Contacts migration
- $\checkmark$  Microsoft Exchange Calendar migration
- $\checkmark$  Microsoft Exchange Documents migration

#### <span id="page-2-2"></span>**The Prominent Features**

- Support SharePoint 2007/2010 server version
- $\checkmark$  Migrate both files and folder in batch to SharePoint Document Library
- $\checkmark$  Migrate items in Exchange Server Public Folder to SharePoint Document Library  $\checkmark$  Maintain the folder/ directory in hierarchical order
- Maintain the folder/ directory in hierarchical order
- Maintain the Meta information of the associated files and folders as of Create-on, Modified-on, Subject, cc and Sender
- $\checkmark$  Maintain permissions associated files and folders
- $\checkmark$  Filter based migration on various attributes such content type, dates and year
- $\checkmark$  Allow to add additional Meta information with individual file
- $\checkmark$  Handles restricted special characters in the most configurable manner
- $\checkmark$  Provide reports and appropriate error detection mechanism
- <span id="page-2-3"></span> $\checkmark$  Support for Microsoft BPOS/Office 365/ SharePoint On Premise

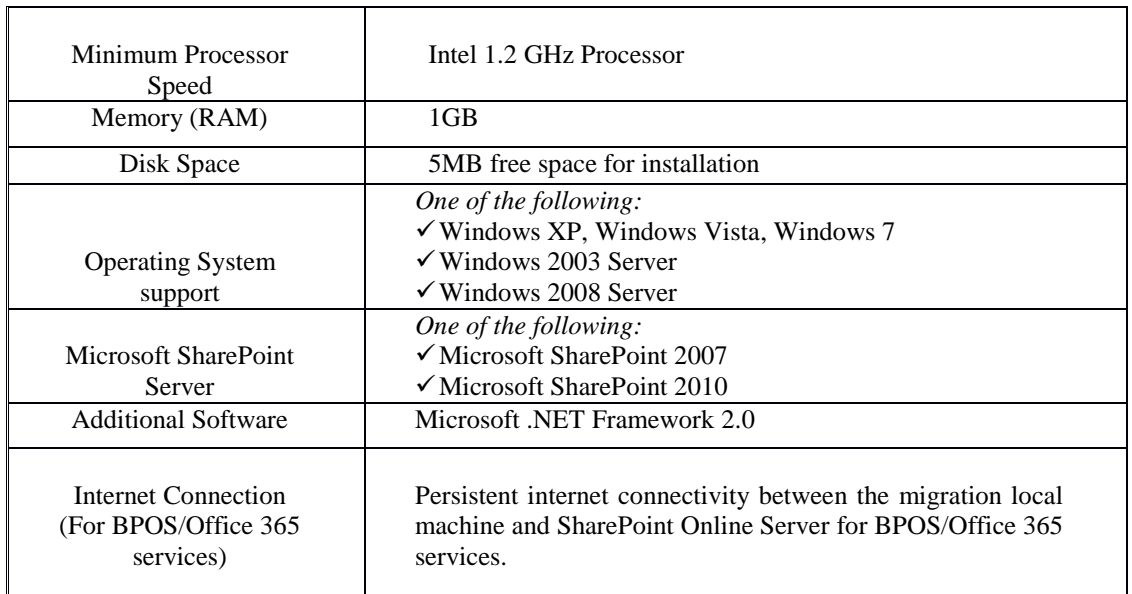

## **Prerequisite**

#### <span id="page-3-0"></span>**Start the Installation process**

The steps of installation are simple and short. Before install make sure that the software installer is not corrupted. To open, double click the installer of PCVITA Express Migrator for Exchange Public Folder to SharePoint installer. Click on next button to proceed.

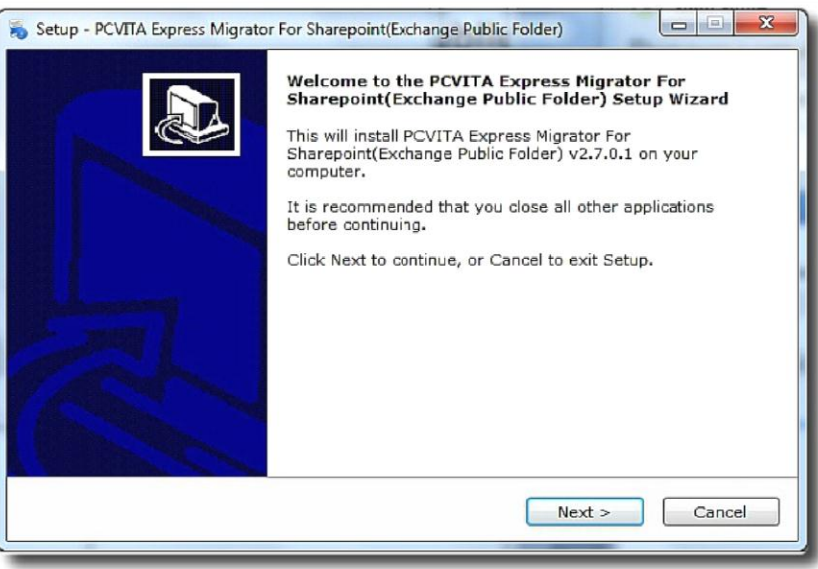

#### <span id="page-3-1"></span>**License agreements**

You must read the software license agreement. Accept the license agreement? Check the button (I accept the agreements) and proceed next.

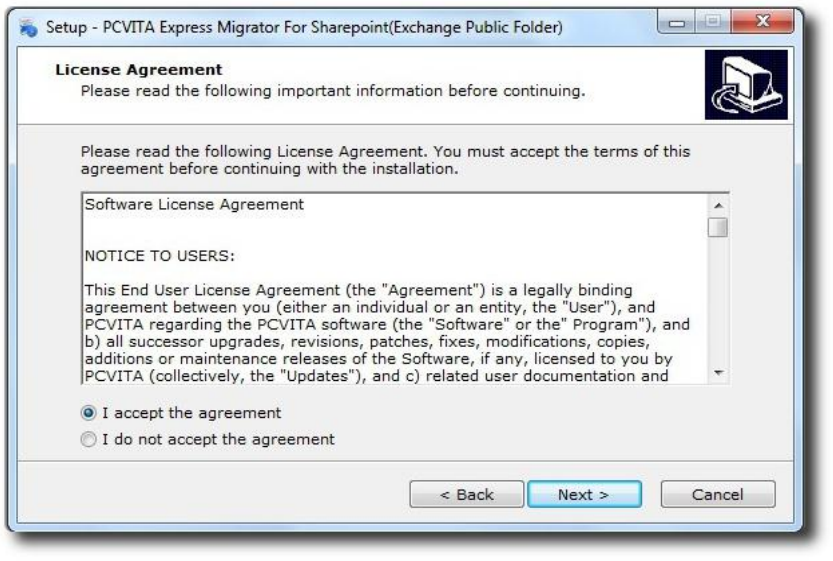

#### <span id="page-4-0"></span>**Location and setup types**

The installer offers a default destination directory where PCVITA Express Migrator for Exchange Public Folder to SharePoint be installed. Accept it or define one. It is highly recommended to use the default path.

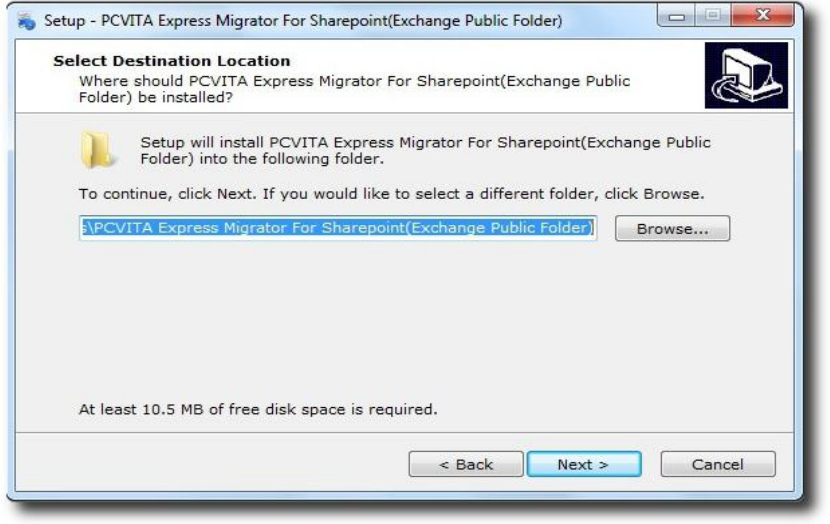

Click on next. In this window, the wizard will offer a default location where to create a shortcuts folder in a start menu folder. Accept it or define a new one. To proceed, click on next.

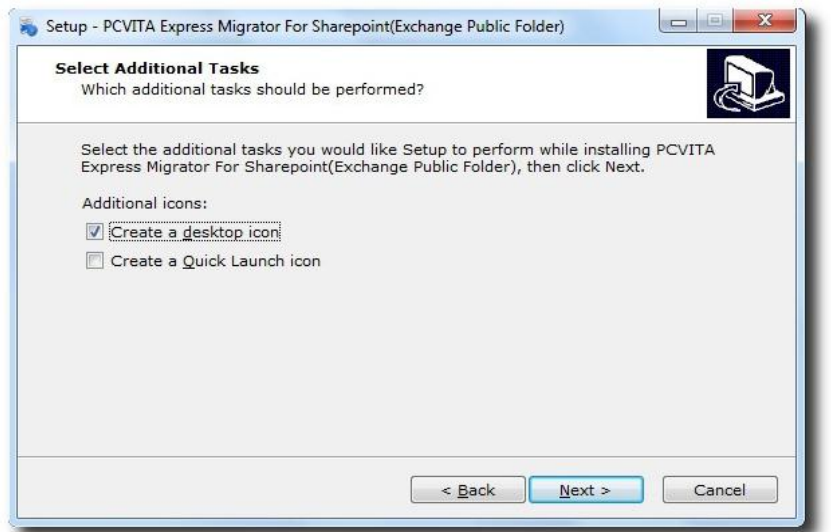

#### <span id="page-5-0"></span>**Finish the Installation and Launch**

The above snapshot has two options for shortcuts creation and quick launch icon. Here in this wizard, click on "Install" to finish the installation.

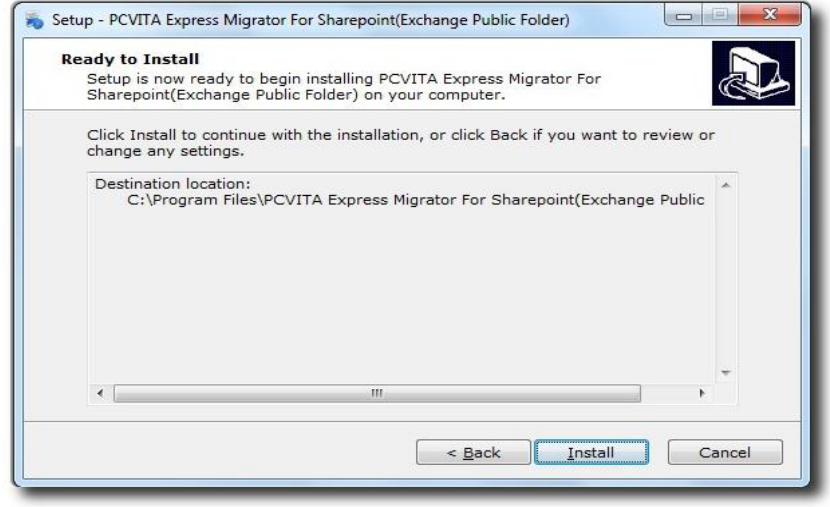

Here in the last step, click on Finish to starts lunch the application, PCVITA Express Migrator for SharePoint (Exchange Public Folder).

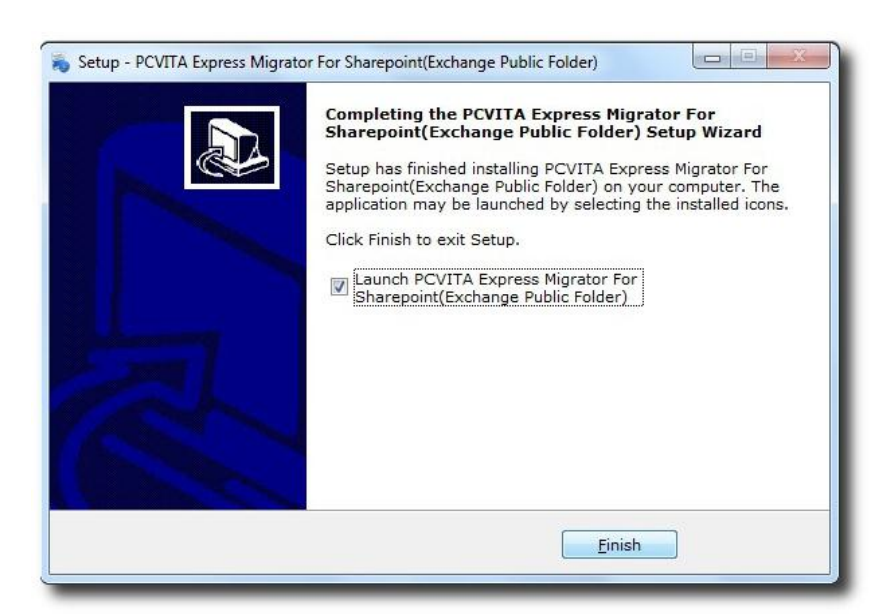

#### <span id="page-6-0"></span>**Registration or Activation**

For demo users, the PCVITA Express Migrator for Exchange Public Folder to SharePoint has a constraint of 500MB file system and attributes migration to SharePoint server in bulk. To ask for the full version or activation, you must click *Activation* or *Buy now* option in the navigation pane.

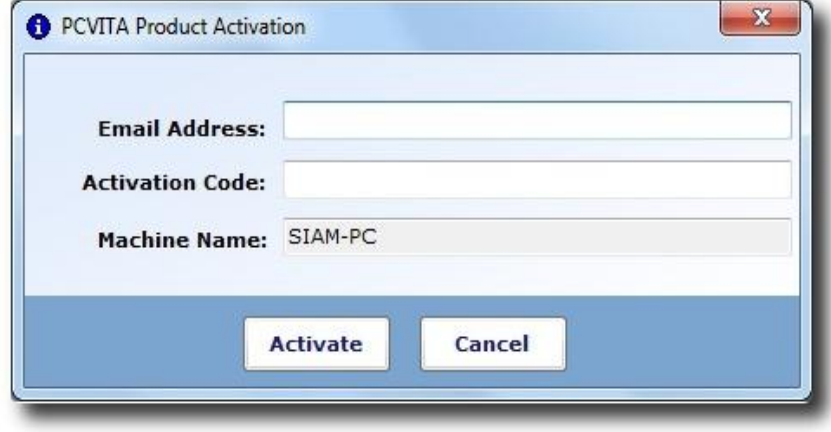

Once you get the full version installed in your system, updating is simpler, just the need of click and go. Again, once you close the application, you will be invited to PCVITA Express Migrator for Exchange Public Folder to SharePoint website for new updates and new release information

#### <span id="page-7-0"></span>**Setting and Configuration**

To set a default web service path, go to setting menu, select configuration. Enter your web service path, click on save.

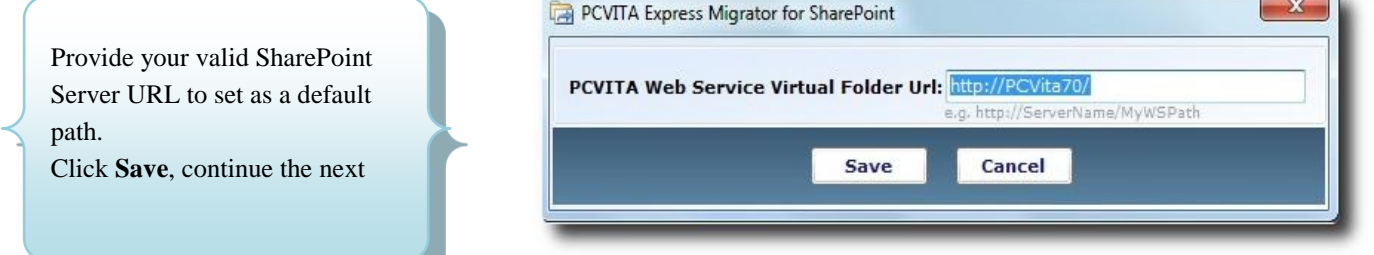

Similarly, to replace a special characters click on configuration and replace the specific character by entering the permitted character. By default, the software set underscore (\_) for mapping. To finish, click on save button.

Character Mapping

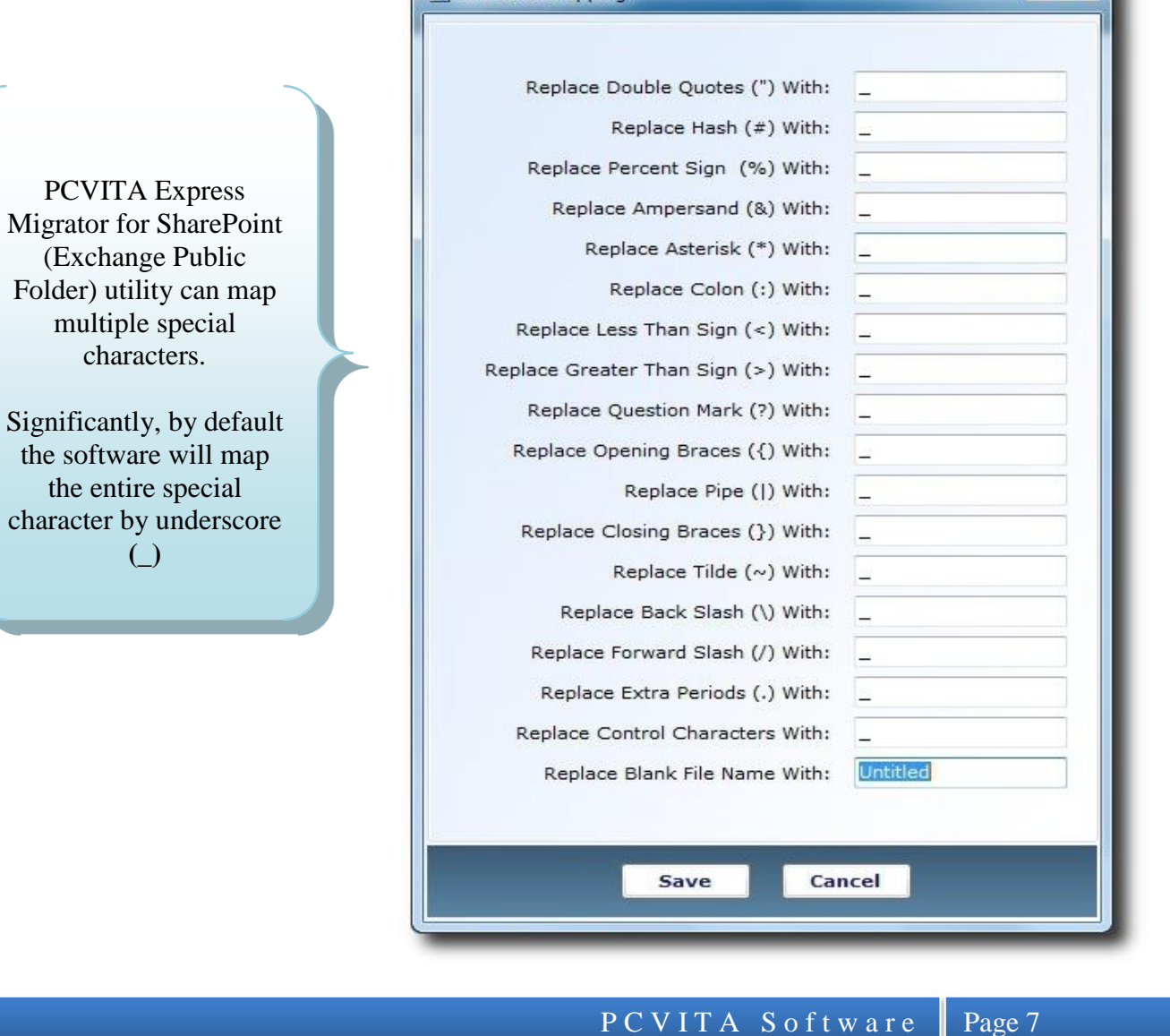

×

#### <span id="page-8-0"></span>**Entering a Job Details**

You must enter the job name and description about the job to exempt for future complexity and restraints. Click next.

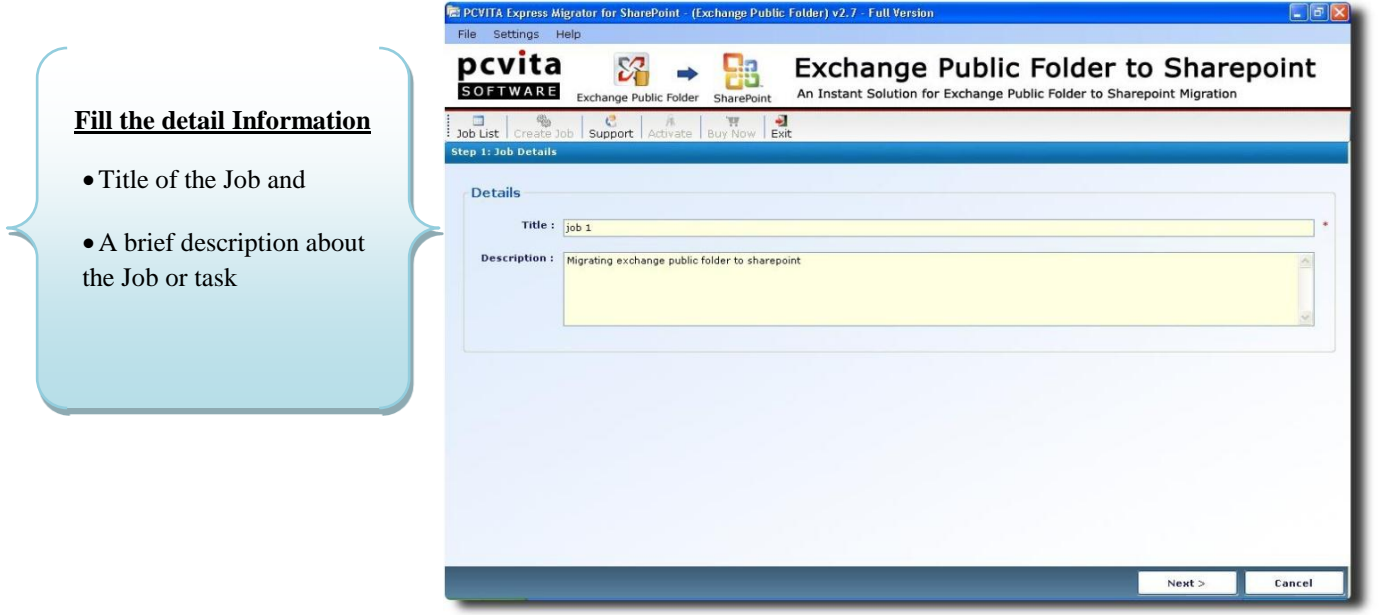

*(Note: A job is a logical name along with description; represent a set of files and folder to be migrate into a particular destination Microsoft SharePoint Document Library)*

#### <span id="page-8-1"></span>**Select Public Folder**

You must provide your Exchange Server Name to start login with your Exchange Server.

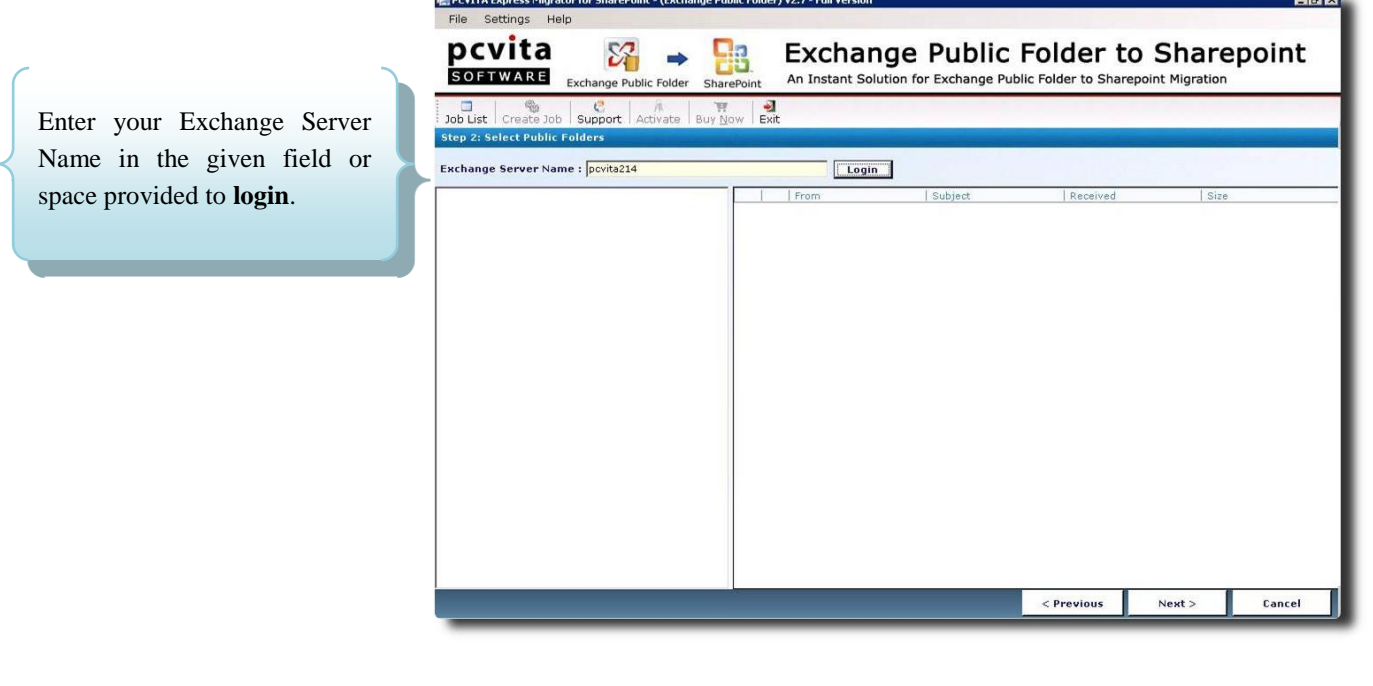

Secondly, provide your User Name and Exchange Server Version (2003, 2007 & 2010) in the "**Login to Exchange Server Login Box"**

P C V I T A S o f t w a r e Page 8

#### PCVITA Express Migrator for SharePoint(Exchange Public Folder) 2011 **C**PCYTTA Express Migrator for Sh<br>File Settings Help  $-15x$ pcvita 昂 **Exchange Public Folder to Sharepoint Ha** SOFTWARE An Instant Solution for Exchange Public Folder to Sharepoint Migration Exchange Public Folder SharePoin  $\frac{1}{\frac{1}{\sqrt{1+\frac{1}{\sqrt{1+\frac{1}{\sqrt{$  $\frac{W}{N}$  $<sup>2</sup>$ <sub>Exit</sub></sup> Job  $\begin{array}{|c|c|c|}\n\hline\n\text{Support} & \text{Ae}\n\end{array}$ To start authenticate step 2: Select Public Folde your Exchange Public Exchange Server Name : povita214 Login  $Fn$ Folder permission, you must provide the valid **E** Login to Excl User Name and User Name : **Admin** Exchange Version (2003, Exchange Version:  $\overline{6}$  2003  $\overline{6}$  2007  $C_{2010}$ 2007 and 2010) Connect Cancel Click on, **Connect** button to login

Once, the connection is done you can start **View** and **Check Mark** the specific Public Folders or Jobs to be migrated in Microsoft SharePoint Server.

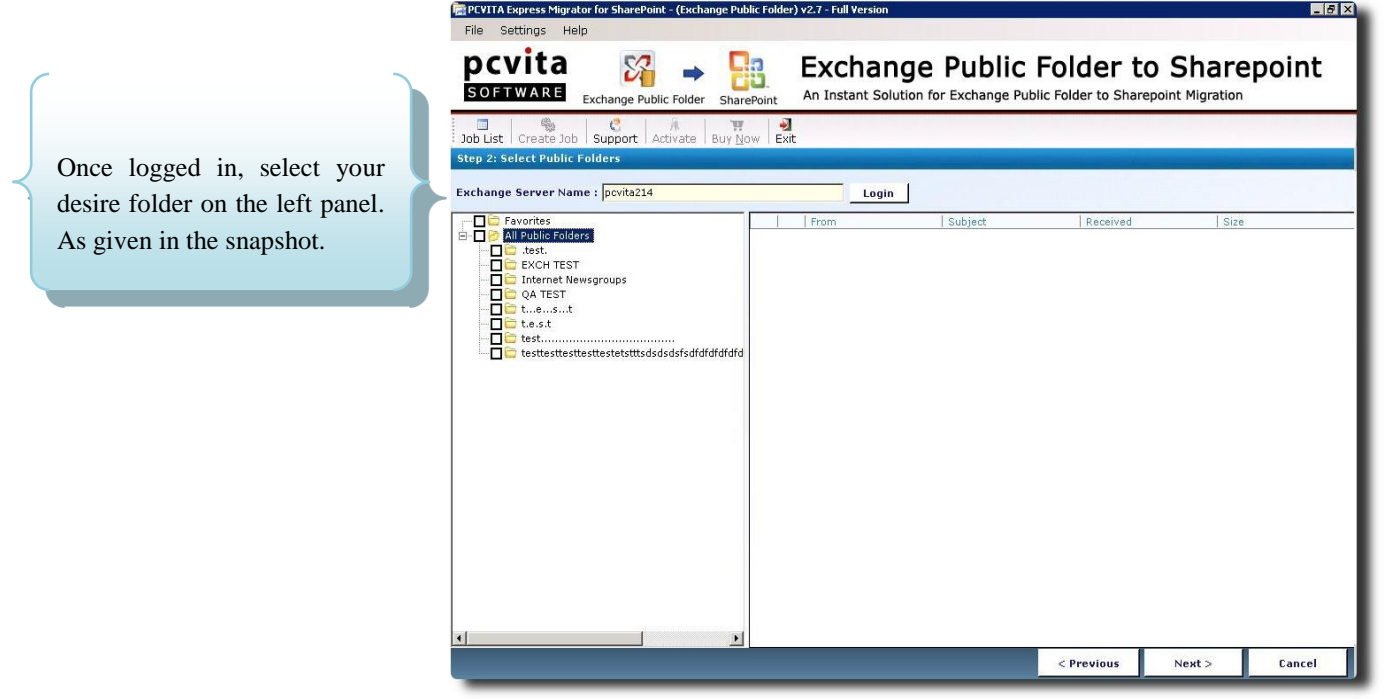

The above figure, display the Public Folder and Sub Folder exist in the Exchange Server. To proceed the subsequent migration steps, click on **Next button.**

 $\leq$  Previous

 $Next$ 

Cancel

#### <span id="page-10-0"></span>**How to Apply Filters**

There are two ways of filtration:

#### 1*. Attributes Filters:*

By default, the software already checked the options Overwrite existing file, Maintain Folder Hierarchy and Create a Root Folder in a SharePoint Server Document Library. Besides, check the option Maintain Dates to maintain the migration date. Though, Microsoft SharePoint has a limitation of 50MB size migrate able. Check the option Maximum File Size (MB) flexibly or your desire size.

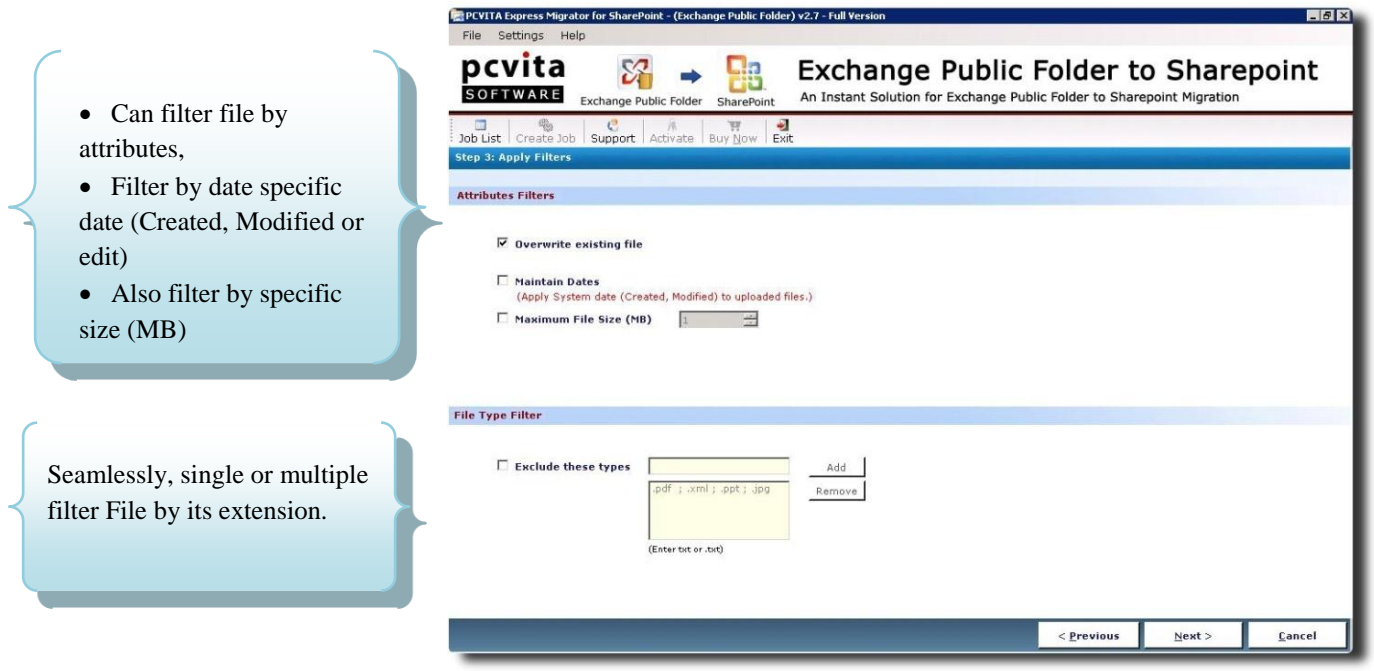

#### 2. *File Type Filter:*

Start chuck out the unwanted file extension by adding them into the blank field. Since, by default Microsoft SharePoint server sustains certain file extension. Thus, could eventually result data replication and error.

<span id="page-11-0"></span>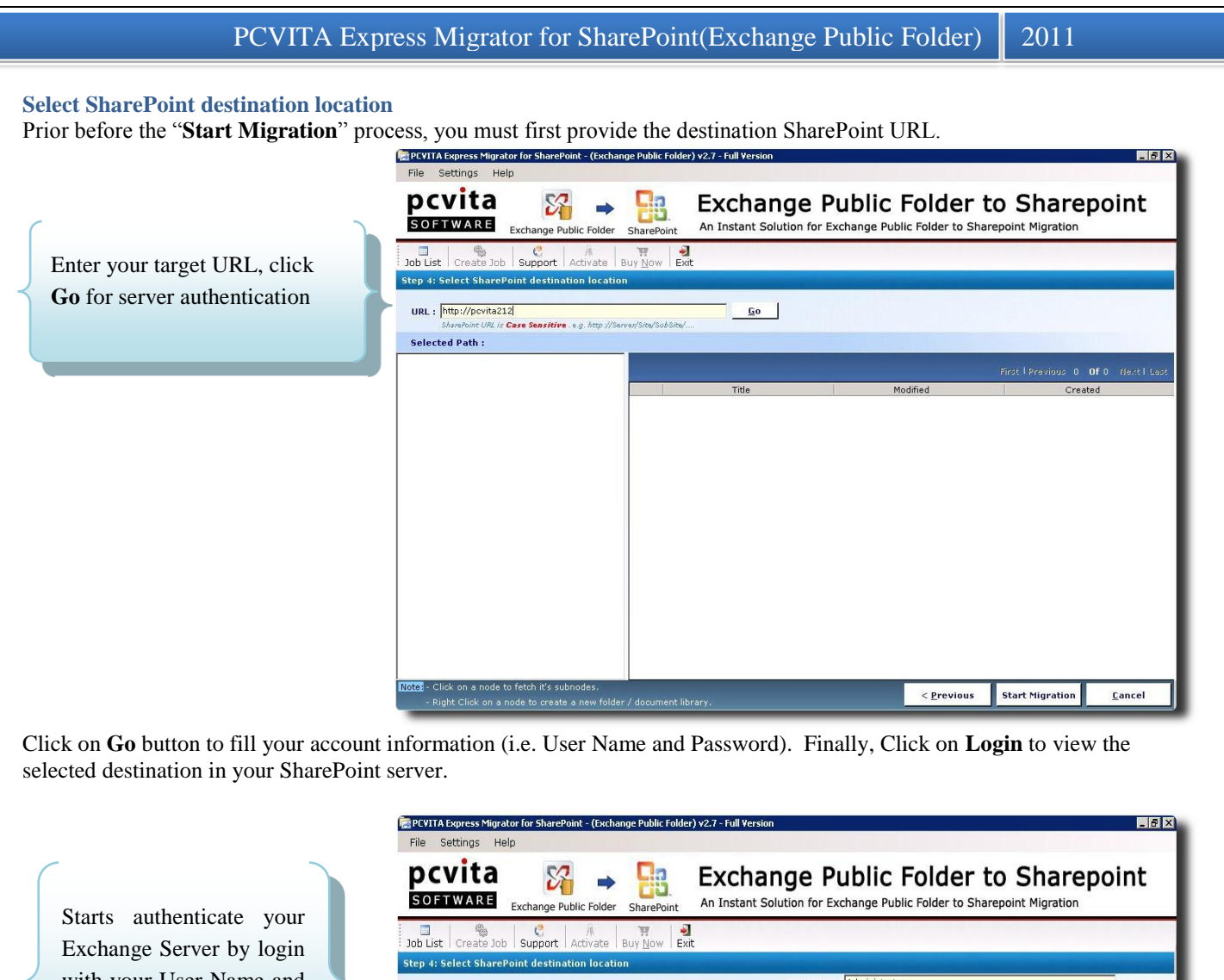

with your User Name and Password in the provided field.

User Name: Administrator URL: http://pcvita212/ **Go** Password: **\*\*\*\*\*\*\*\*\*\*\*\*** Login URL is Case Sensitive . e.g. http://Server/Site/SubSite Selected Path : Modified Created <mark>.e.</mark> - Click on a node to fetch it's subnodes.<br>- Right Click on a node to create a new folder / document library **Start Migration**  $\leq$  Previous Cancel

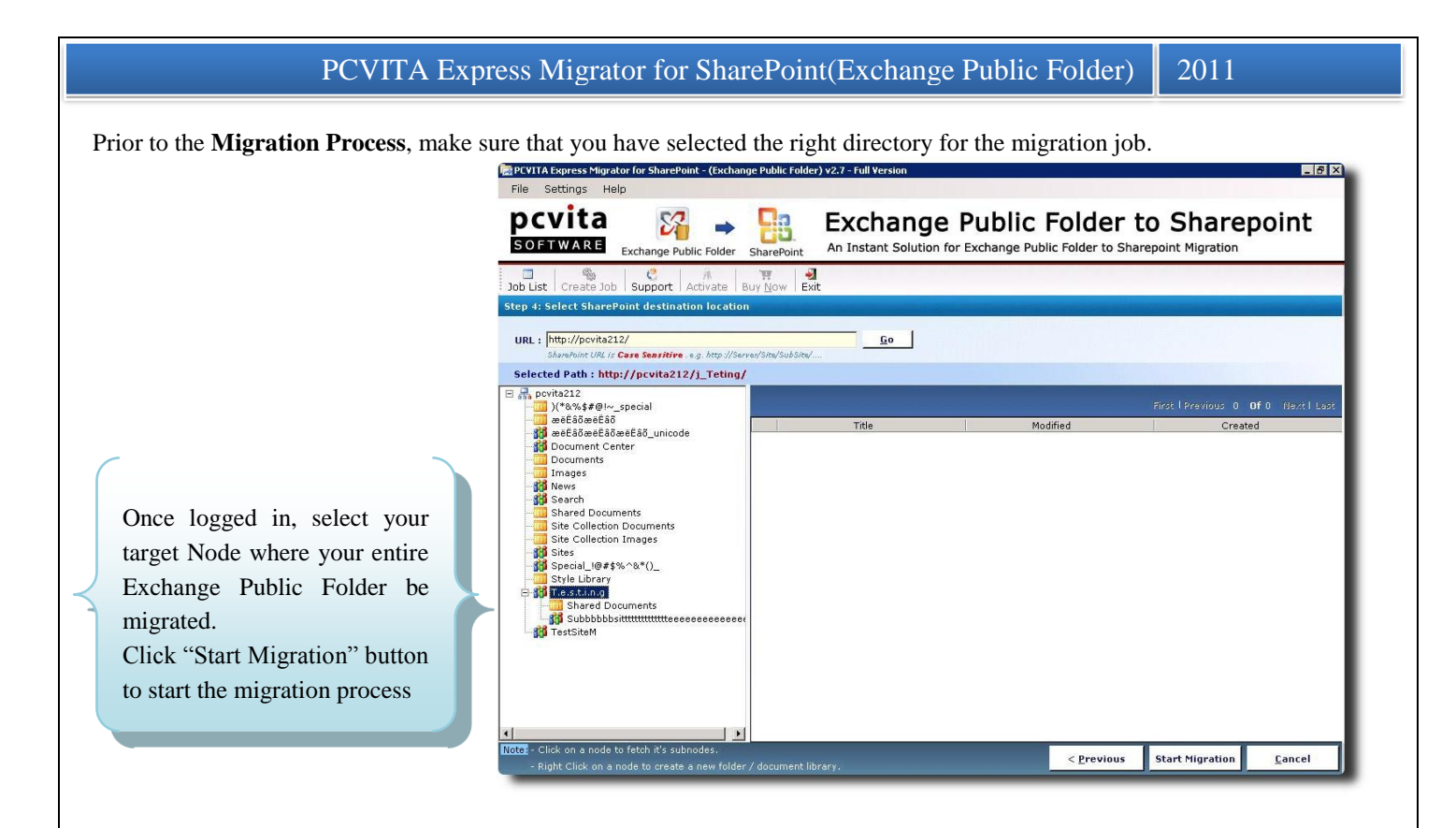

#### <span id="page-12-0"></span>**Current Status**

Here, the **Current Status** displays the following information functionality *Target SharePoint Location, Job Name, Job Status, Total Number of Files, Total File Processed, Number of Errors*

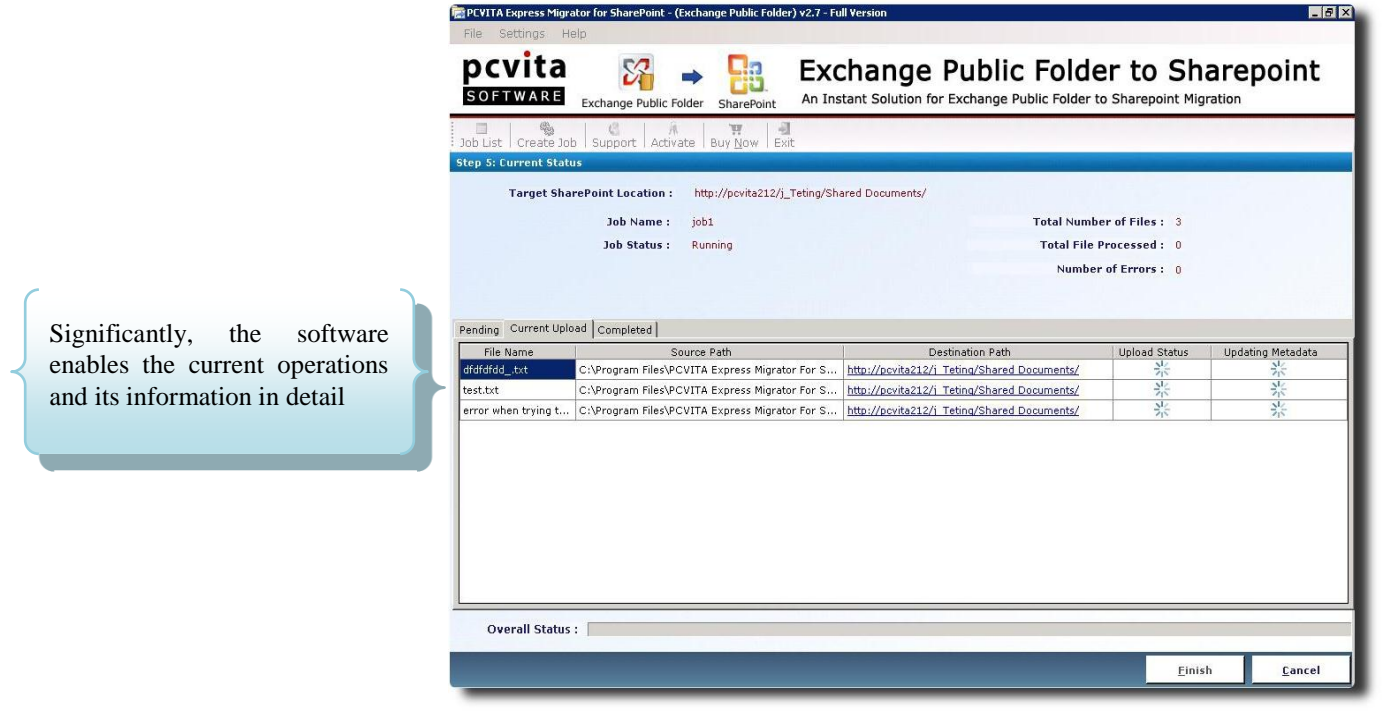

Interestingly, you can view the migration processes in the table pane. Including three table tabs i.e. Pending, Current Upload further include(File Name, Source Path, Destination Path, Upload Status and Uploading Metadata) and Completed.

P C V I T A S o f t w a r e Page 12

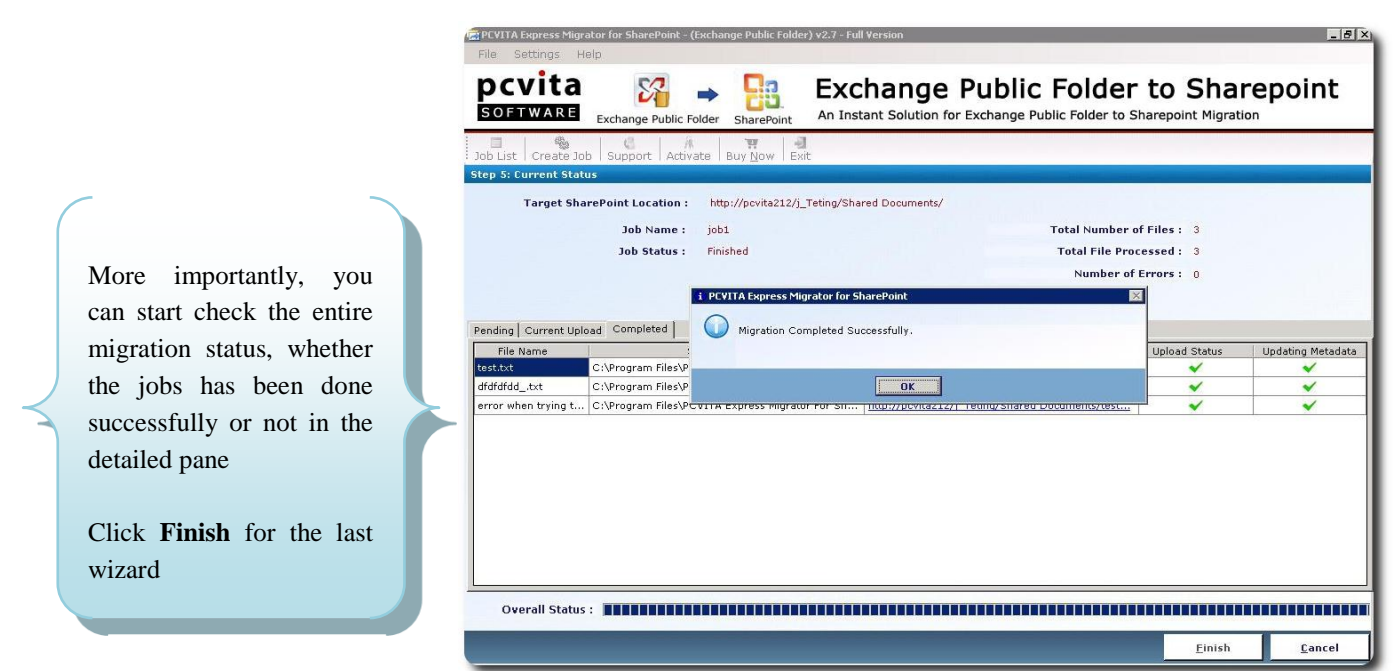

The **Migration Completed Successfully Message Box** will pops out. Once, the migration process is done. To Exit, click on Finish. Innovatively, you can save time by searching the Migrated Folder(s). Besides, you can check all the attributes of the specific migrated folder and status in the information pane.

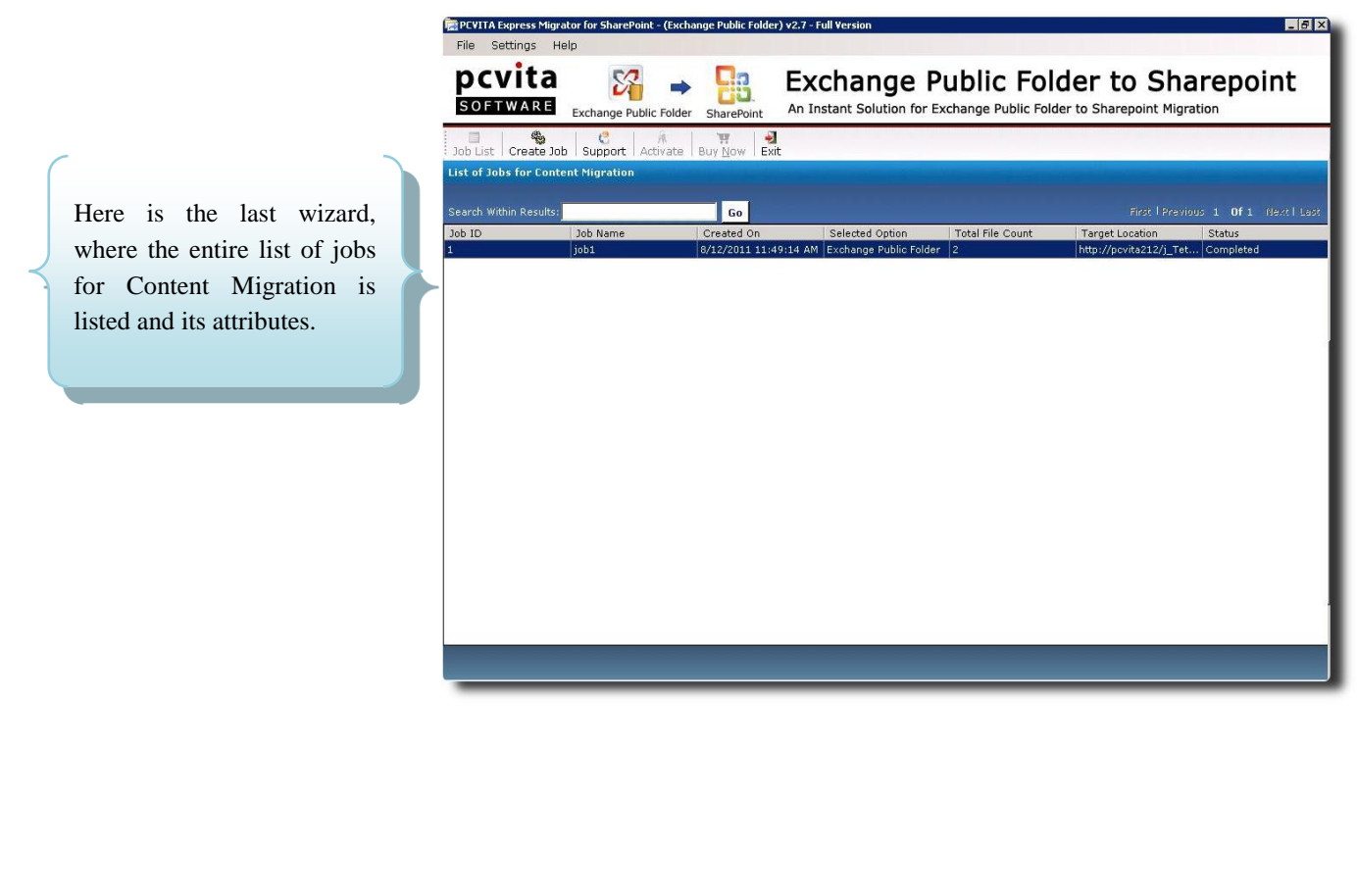

#### <span id="page-14-0"></span>**Quit or Exit**

To quit the application, go to File Menu  $\rightarrow$  Exit  $\rightarrow$  Ok. Or, you can quit the application, go to  $\rightarrow$  system tray  $\rightarrow$  right click the icon  $\rightarrow$  and click Exit.

#### **Chapter- 5**

<span id="page-14-1"></span>**Conclusion**

For the bottom line, you might have been cited to start Exchange Public Folder to SharePoint Server migration for several significant features, though Microsoft SharePoint Server Online Storage Services become the most innovative platform to starts elevate one's enterprise company. More than thousands of Enterprise Company has started deploying on SharePoint Server Services. So, of the contrary, moving the entire legacy from one platform to a higher version is crucial, though it is lively requires for the present enterprise solution. Yet, Microsoft SharePoint 2010 Server would be the most reliable and interoperability for live connectivity and work platform.

"Migrate to secure, be the best choice as of now" though, crucial is your enterprise communication system, file and documents. Besides, to start leveraging your enterprise productivity solution, a firm solution is essential? Less getting into several solutions, PCVITA Express Migrator for Exchange Public Folder to SharePoint is an integrated utility that flawlessly, migrate the entire Exchange Public Folder(s) securely in bulk. Besides, get an assistance over 24/7 online chat support by developers and technical expert as well.